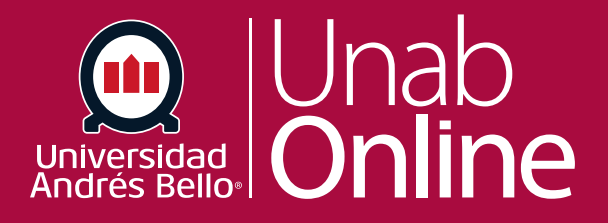

# **¿Cómo uso Canvas Studio?**

# **DONDE TÚ VAS, TODO CANNAS**

LA MEJOR PLATAFORMA VIRTUAL

# **¿Cómo uso Canvas Studio?**

#### Tabla de contenido

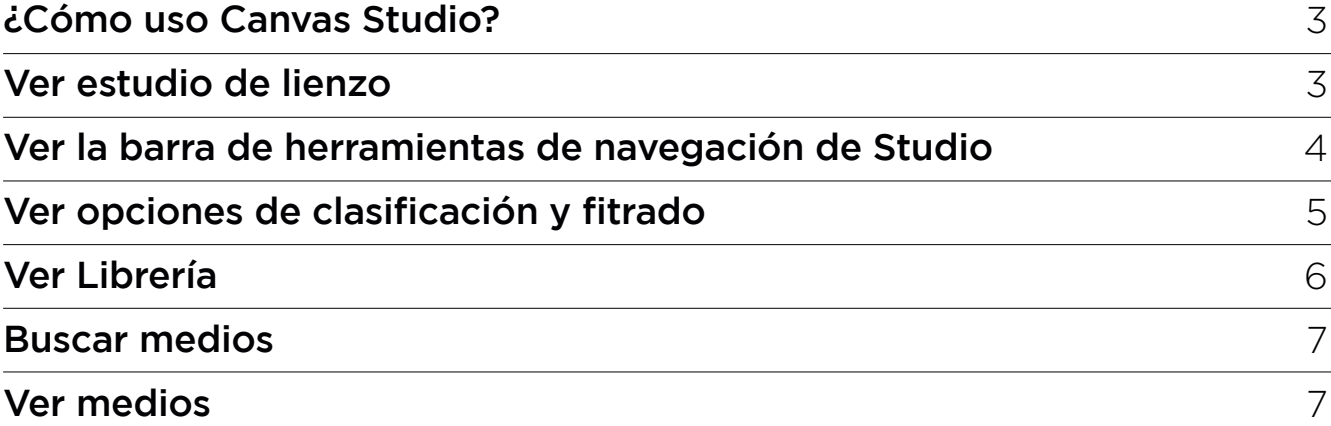

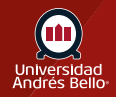

## <span id="page-2-0"></span>**¿Cómo uso Canvas Studio?**

Una cuenta de Canvas Studio le permite administrar todos sus medios de Studio en cualquier momento. Puede ver, compartir y comentar cualquier video o archivo multimedia de audio cargado.

Cuando Studio está integrado con Canvas, los y las docentes también pueden incorporar medios dentro de su curso.

La cuenta de Studio está integrada con Canvas UNAB y se puede acceder a ella a través del menú de navegación global de nuestra institución.

#### **Ver estudio de lienzo**

Su cuenta de Canvas Studio muestra una barra de herramientas de navegación **(1)**, seguida de opciones de clasificación y filtrado **(2)**. En la biblioteca de medios, se muestran sus archivos de medios y colecciones de medios individuales **(3)**.

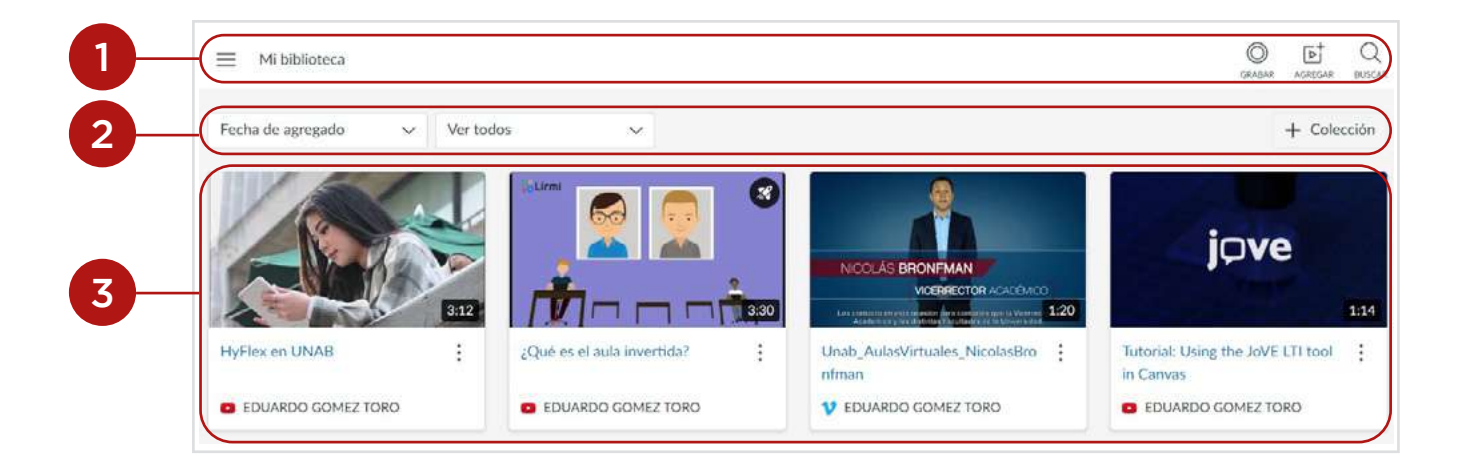

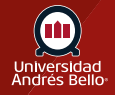

# <span id="page-3-0"></span>**Ver la barra de herramientas de navegación de Studio**

La barra de herramientas de navegación de Studio muestra un ícono de menú de navegación **(1)** e íconos para [grabar](https://community.canvaslms.com/t5/Studio/How-do-I-record-a-Canvas-Studio-video-using-a-webcam/ta-p/1687) **(2)**, [agregar](https://community.canvaslms.com/t5/Studio/How-do-I-upload-media-files-in-my-Canvas-Studio-account/ta-p/1705) **(3)** y buscar medios en Studio **(4)**.

*Nota: La barra de herramientas de navegación de Studio aparece en la parte superior de cada página.*

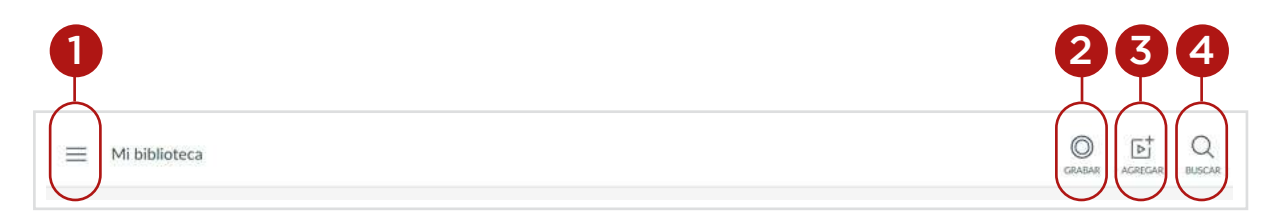

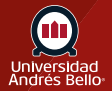

### <span id="page-4-0"></span>**Ver opciones de clasificación y filtrado**

De manera predeterminada, los archivos de medios y las colecciones se muestran en el orden en que se cargaron o crearon, comenzando con los medios o la colección creada más recientemente. Para ordenar los archivos por nombre o por fecha, haga clic en el menú desplegable **Ordenar por (1)**.

Además, se muestran todos los archivos de la biblioteca. Para filtrar los medios mostrados por colección o archivo individual, haga clic en el menú desplegable **Filtrar por (2)**.

Para crear una nueva colección en la biblioteca de medios, haga clic en el botón **Agregar colección (3)**. Obtenga más información sobre las [colecciones.](https://community.canvaslms.com/t5/Studio/How-do-I-create-a-collection-in-Canvas-Studio/ta-p/1688)

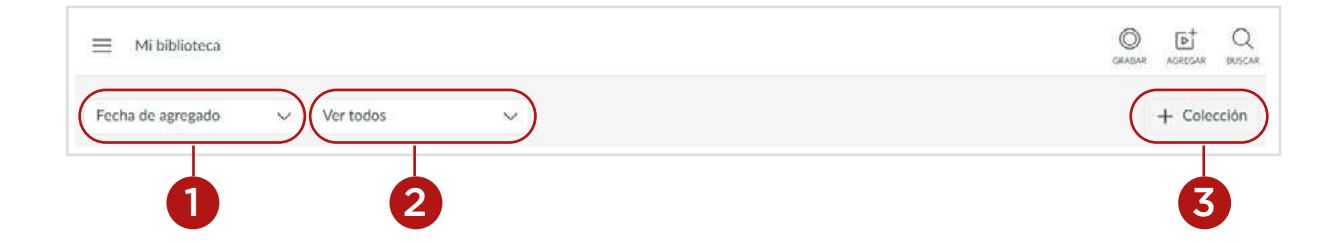

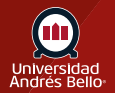

## <span id="page-5-0"></span>**Ver Librería**

Los archivos multimedia y las colecciones se muestran en la biblioteca. Obtenga más información sobre cómo ver sus bibliotecas de medios en Canvas Studio.

*Nota: Las páginas de la biblioteca multimedia muestran hasta 20 archivos multimedia por página. Para ver archivos multimedia adicionales, use las opciones de navegación de la página en la parte inferior de la página.*

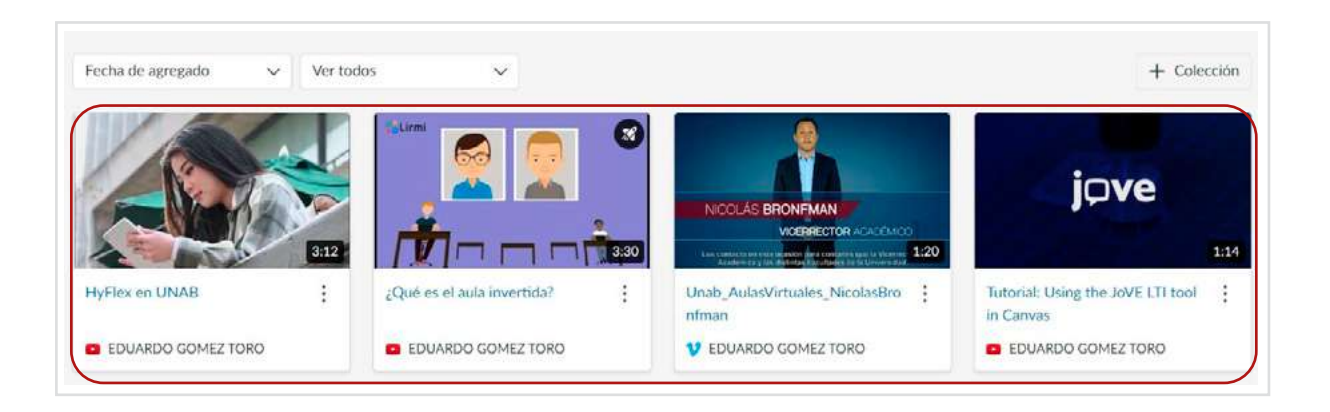

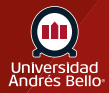

#### <span id="page-6-0"></span>**Buscar medios**

Para buscar un archivo de video o audio, haga clic en el icono **Buscar (1)**. Ingrese títulos, términos de descripción o términos que coincidan con etiquetas específicas en el campo de **búsqueda**. Luego presione la tecla Enter en su teclado.

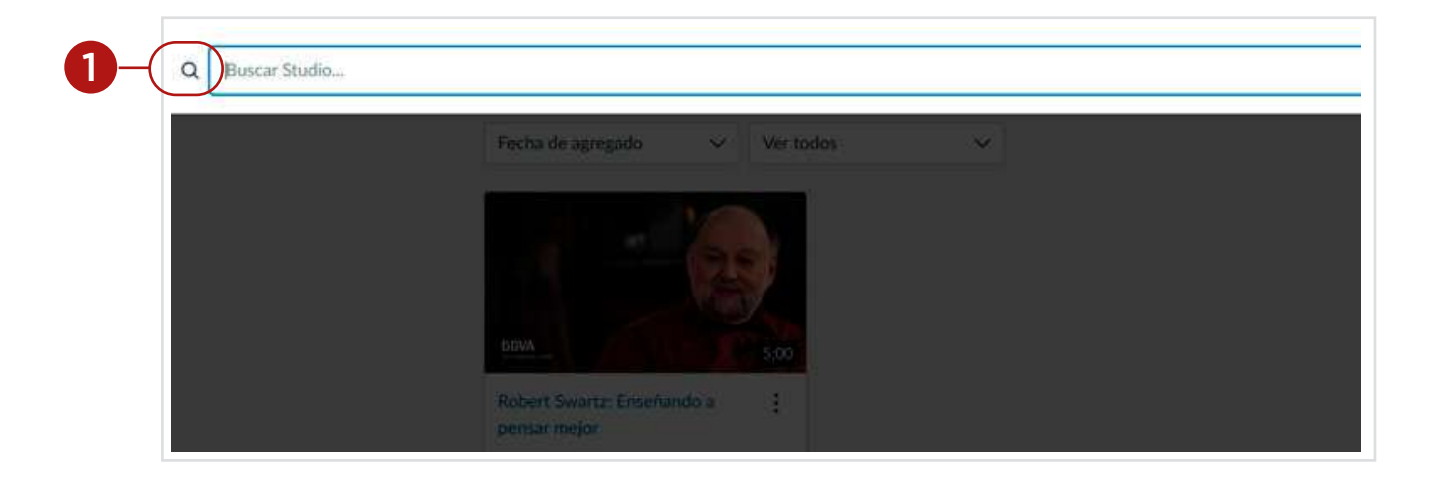

#### **Ver medios**

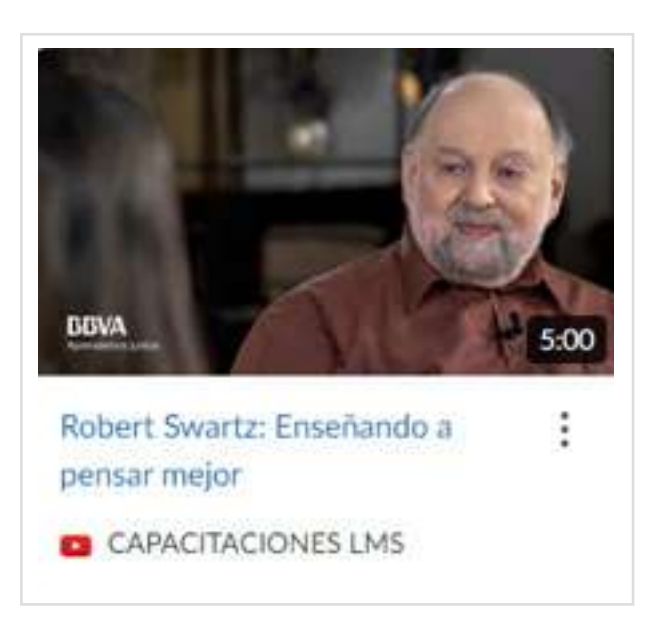

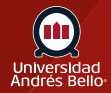